# **SMBサーバーとの接続**

**株式会社KSKアナリティクス**

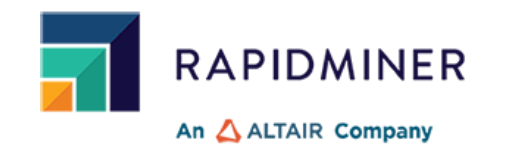

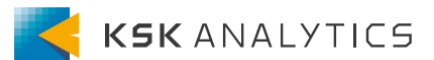

<span id="page-1-0"></span>はじめに

この資料では、RapidMinerとSMBサーバーとの接続について説明します。 ゴール: RapidMiner Studio、AI HubからSMBサーバーへの読み込み、書き込み

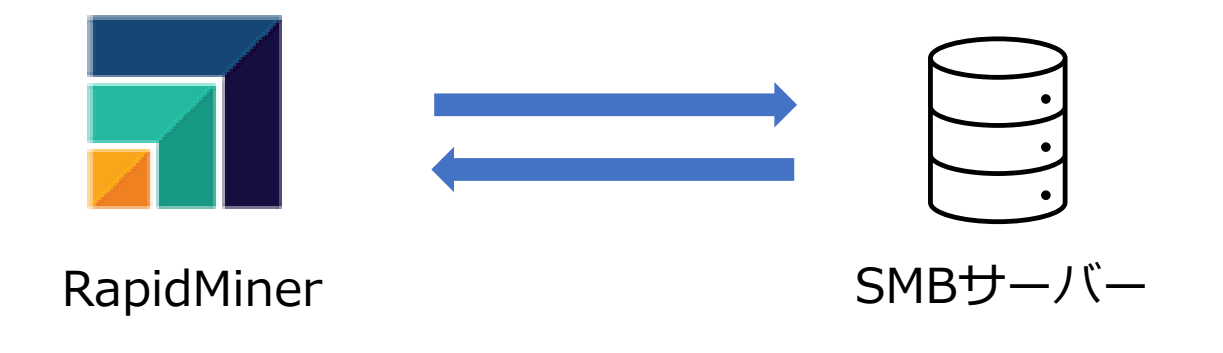

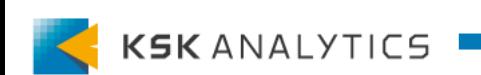

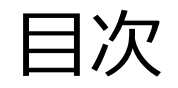

目次

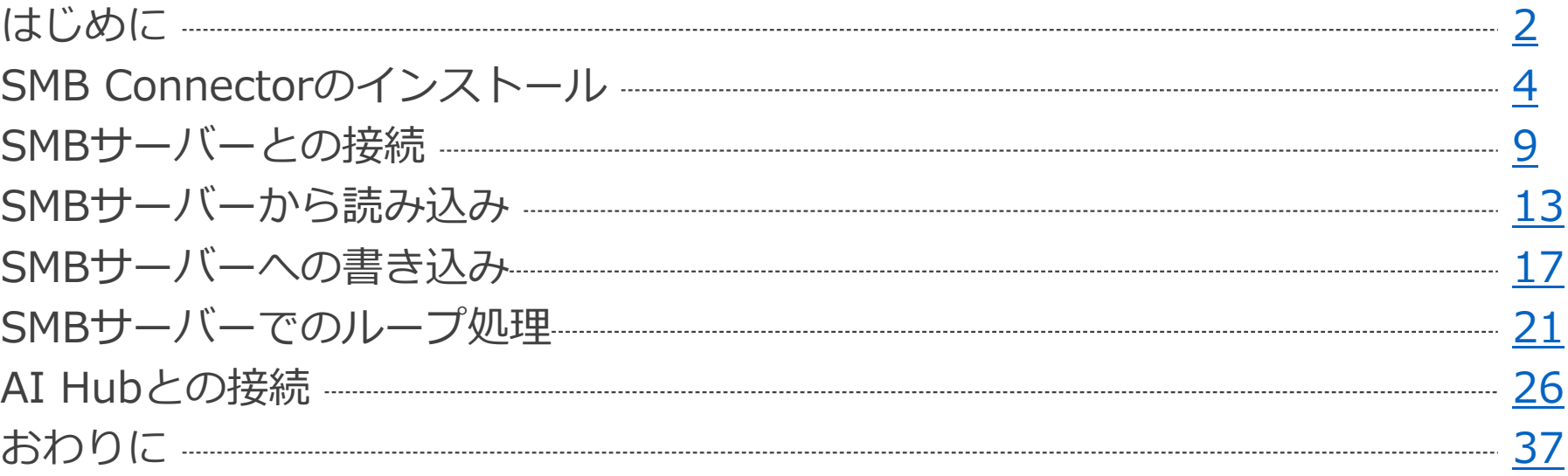

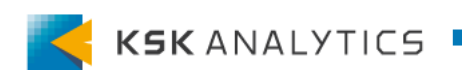

<span id="page-3-0"></span>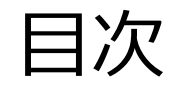

目次

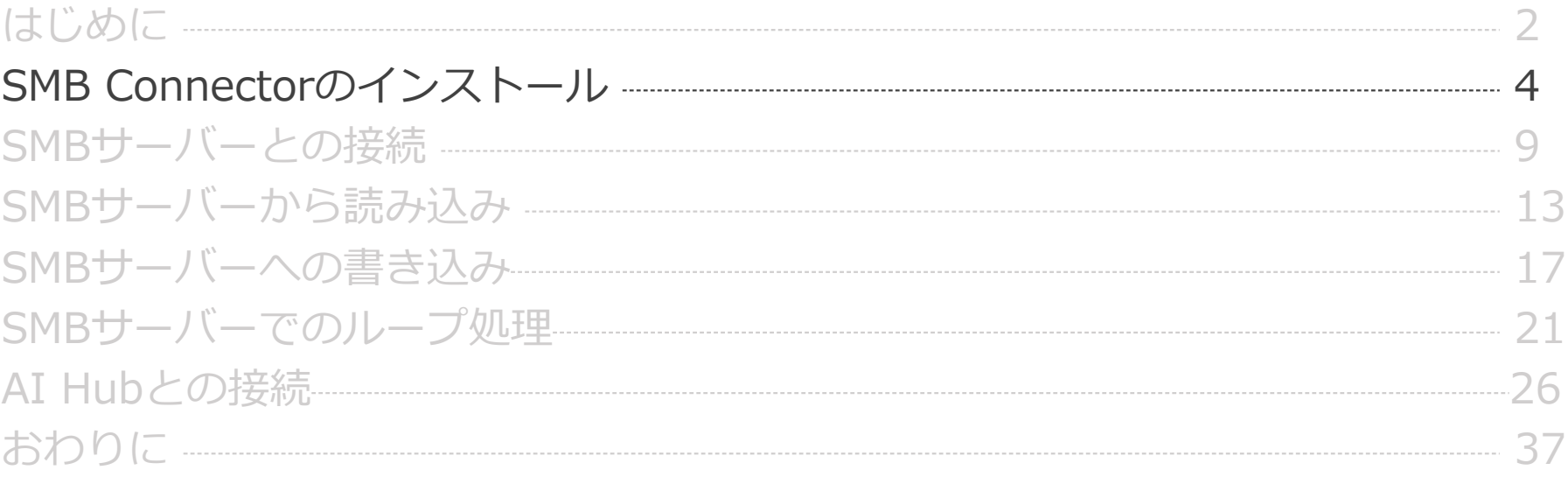

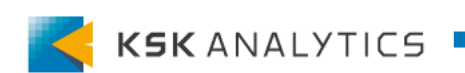

インストール

### 左上のメニューの「エクステンション」> マーケットプレイス をクリックします。

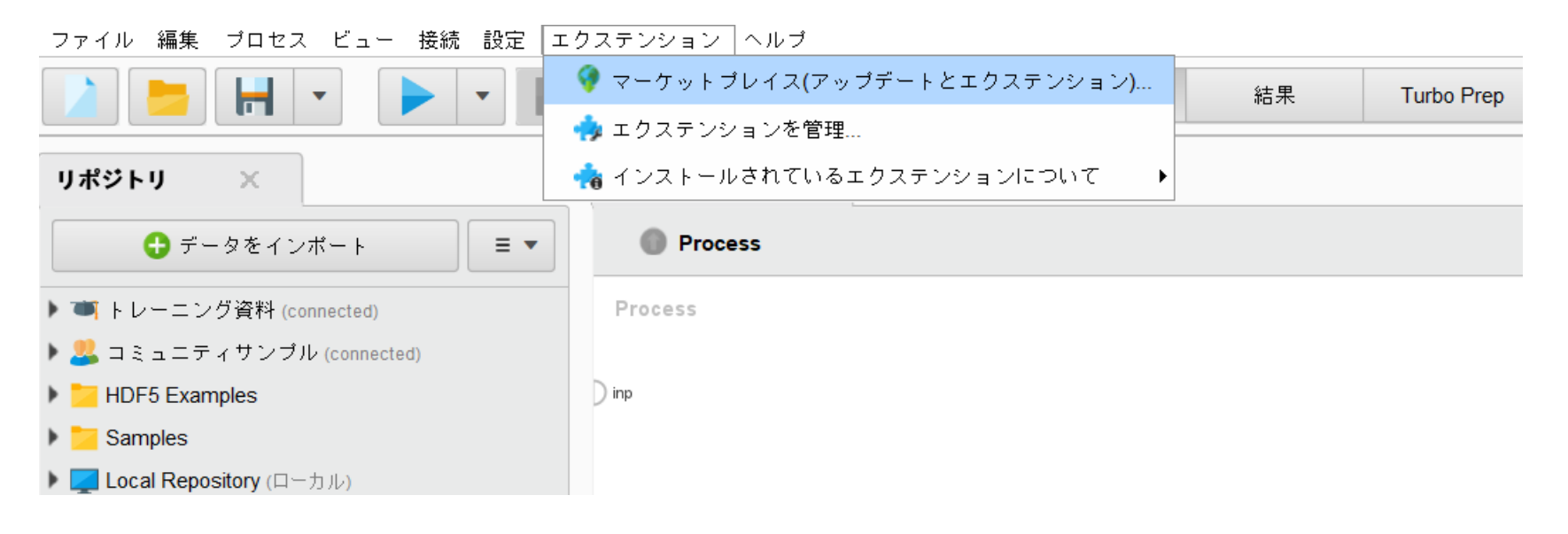

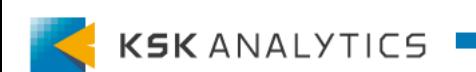

インストール

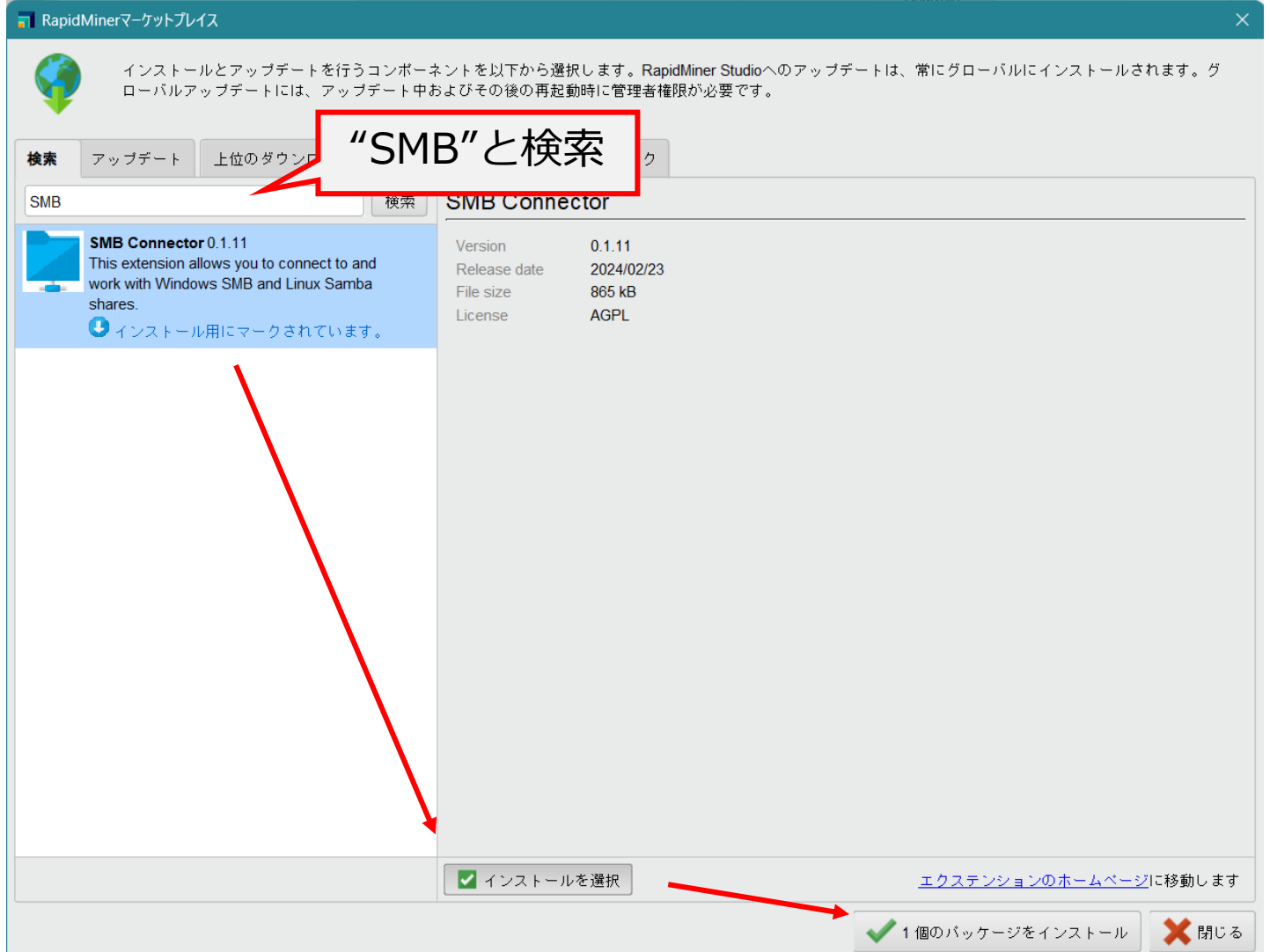

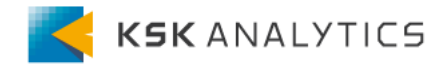

インストール

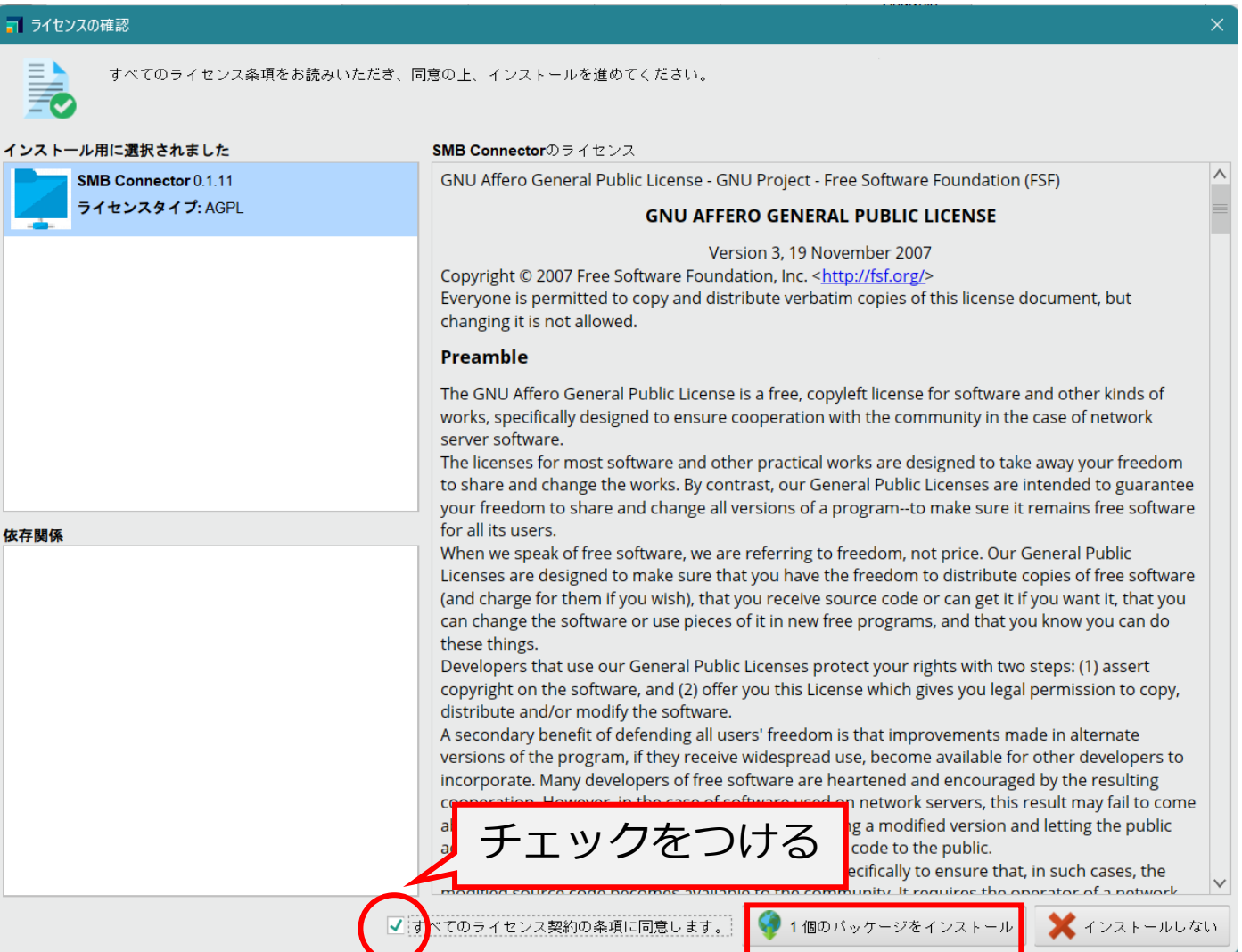

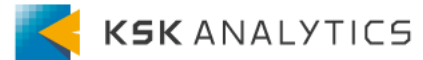

インストール

#### 「はい」をクリックして、RapidMinerを再起動します。

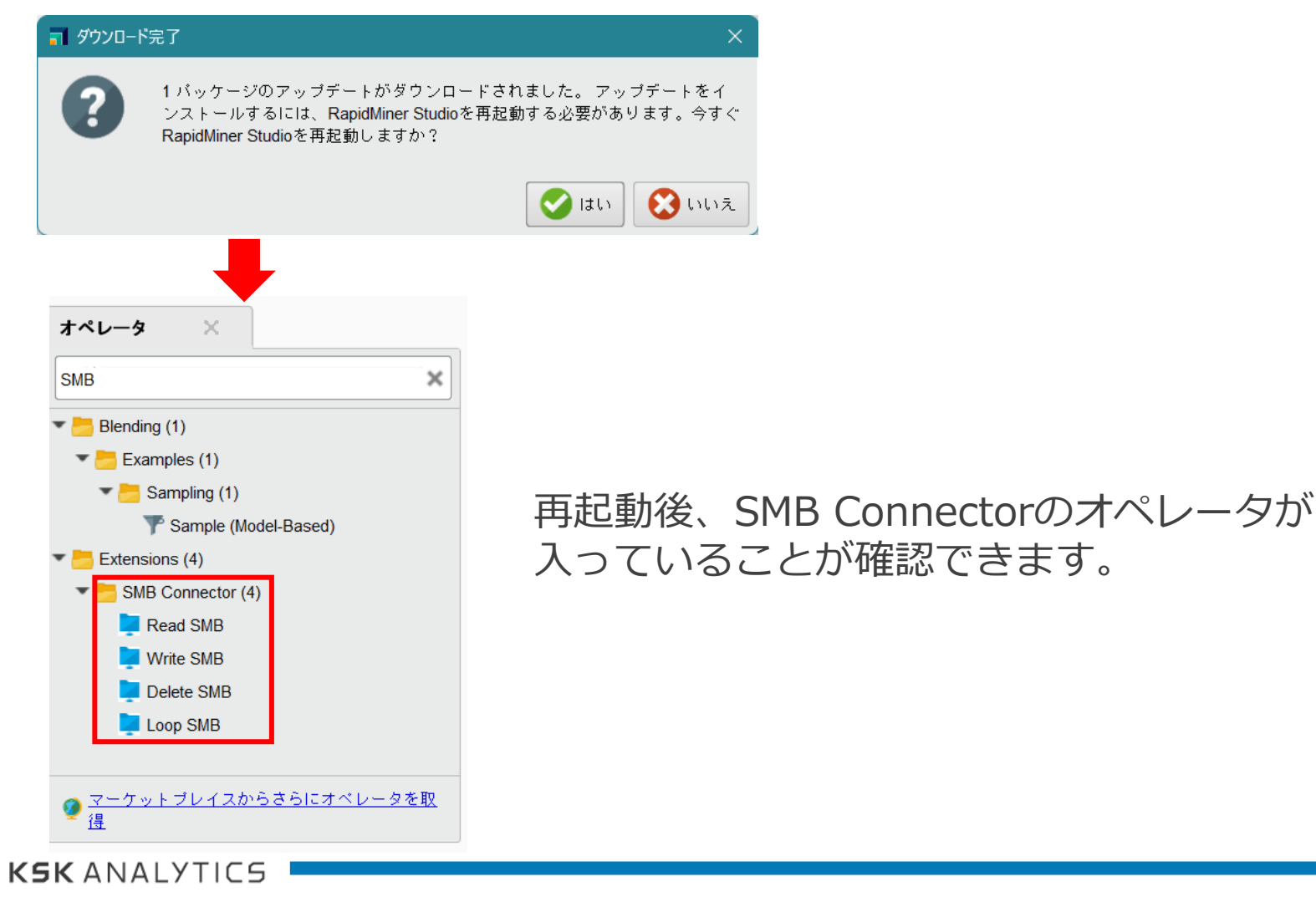

<span id="page-8-0"></span>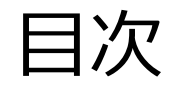

目次

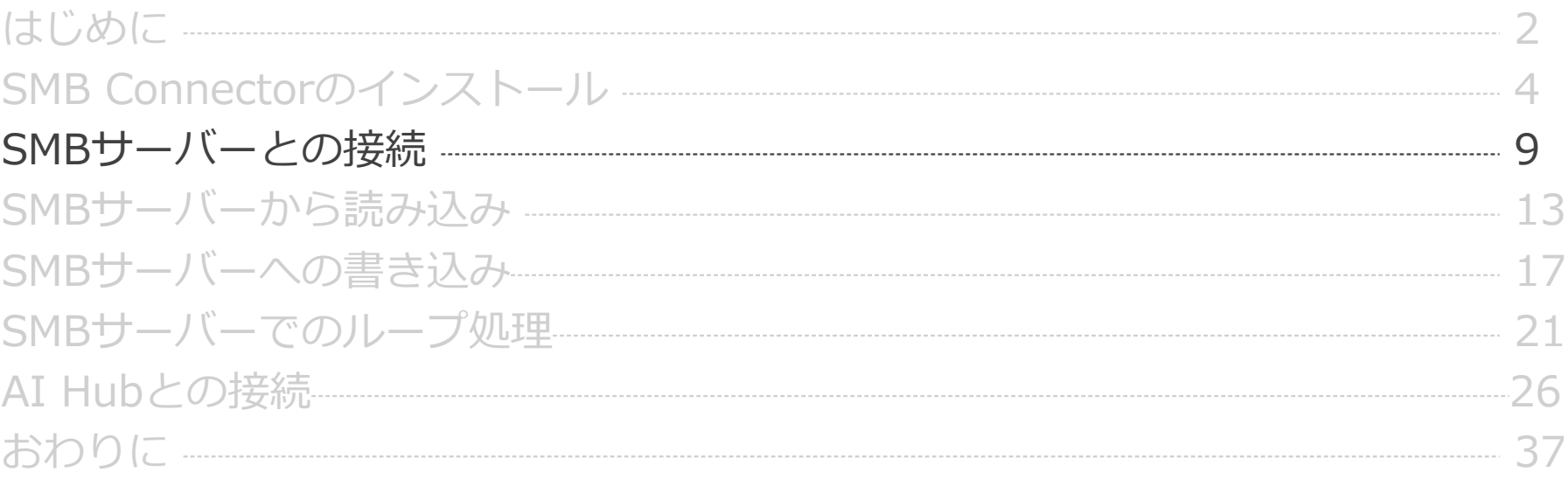

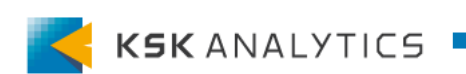

SMBサーバーとの接続

SMBサーバーとの接続

#### リポジトリの中の Connections を右クリック > 「接続を作成」

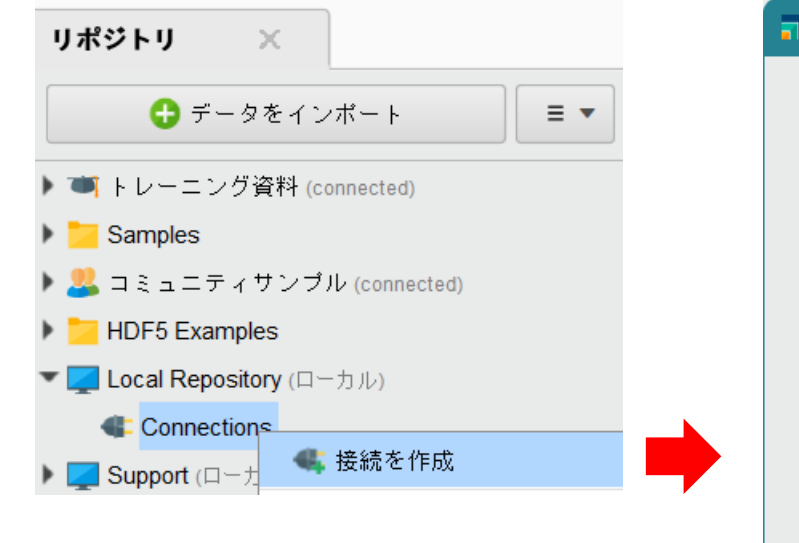

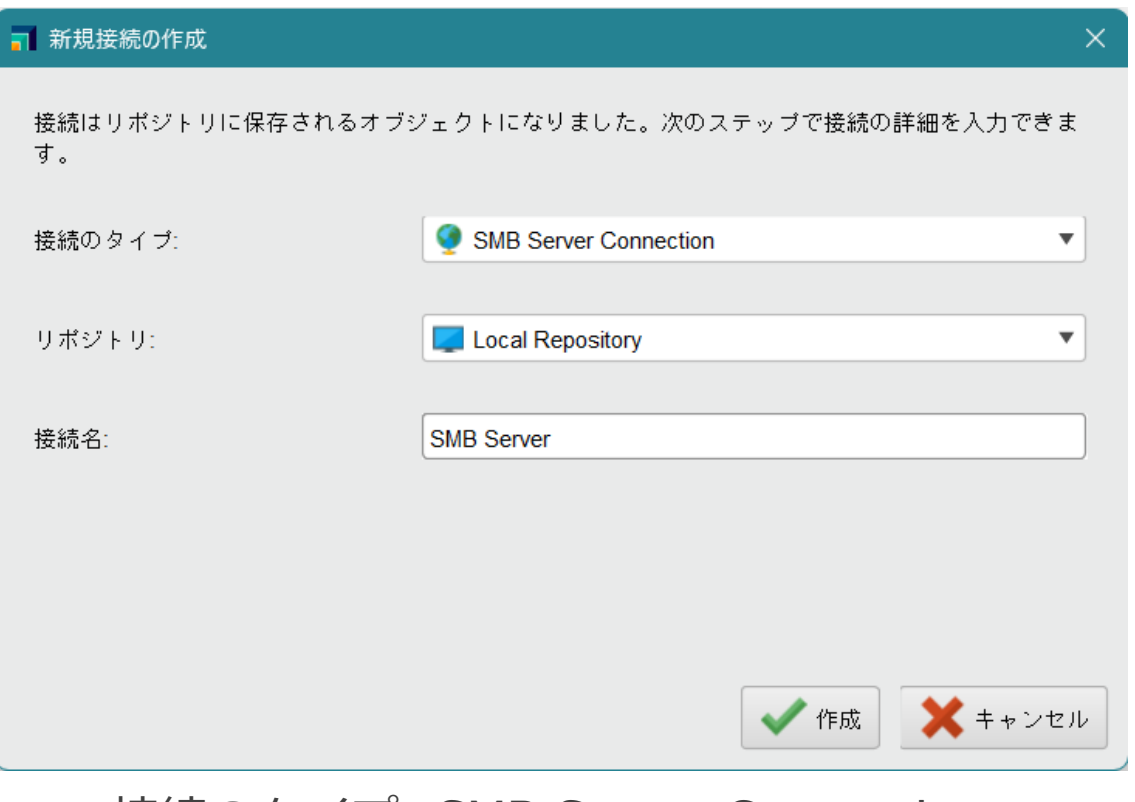

接続のタイプ: SMB Server Connection 接続名: 任意の名前 (ここでは"SMB Server")

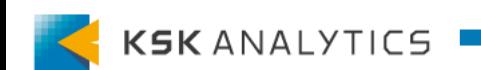

SMBサーバーとの接続

# SMBサーバーとの接続

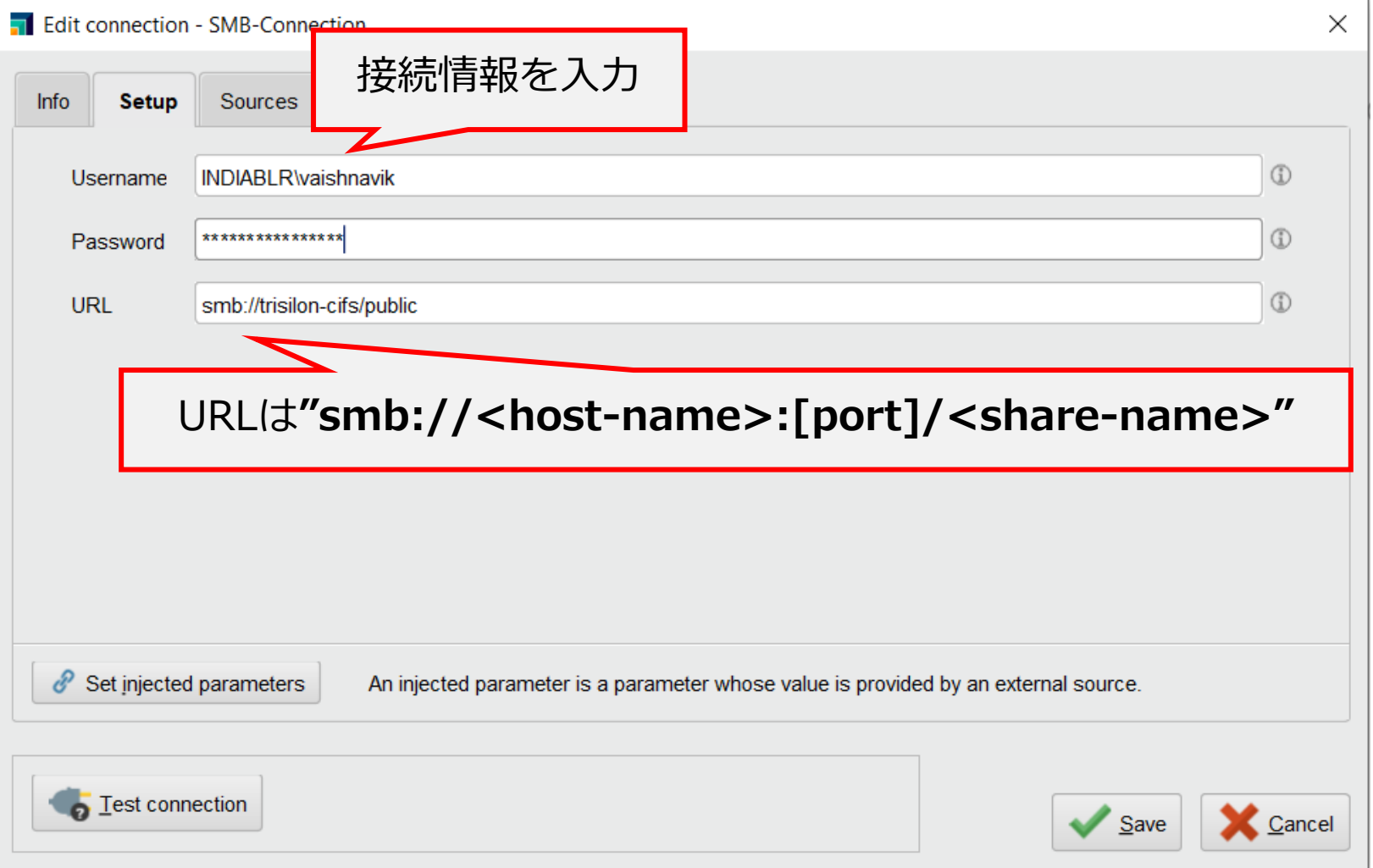

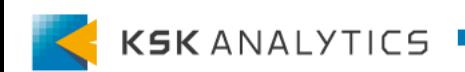

SMBサーバーとの接続

# SMBサーバーとの接続

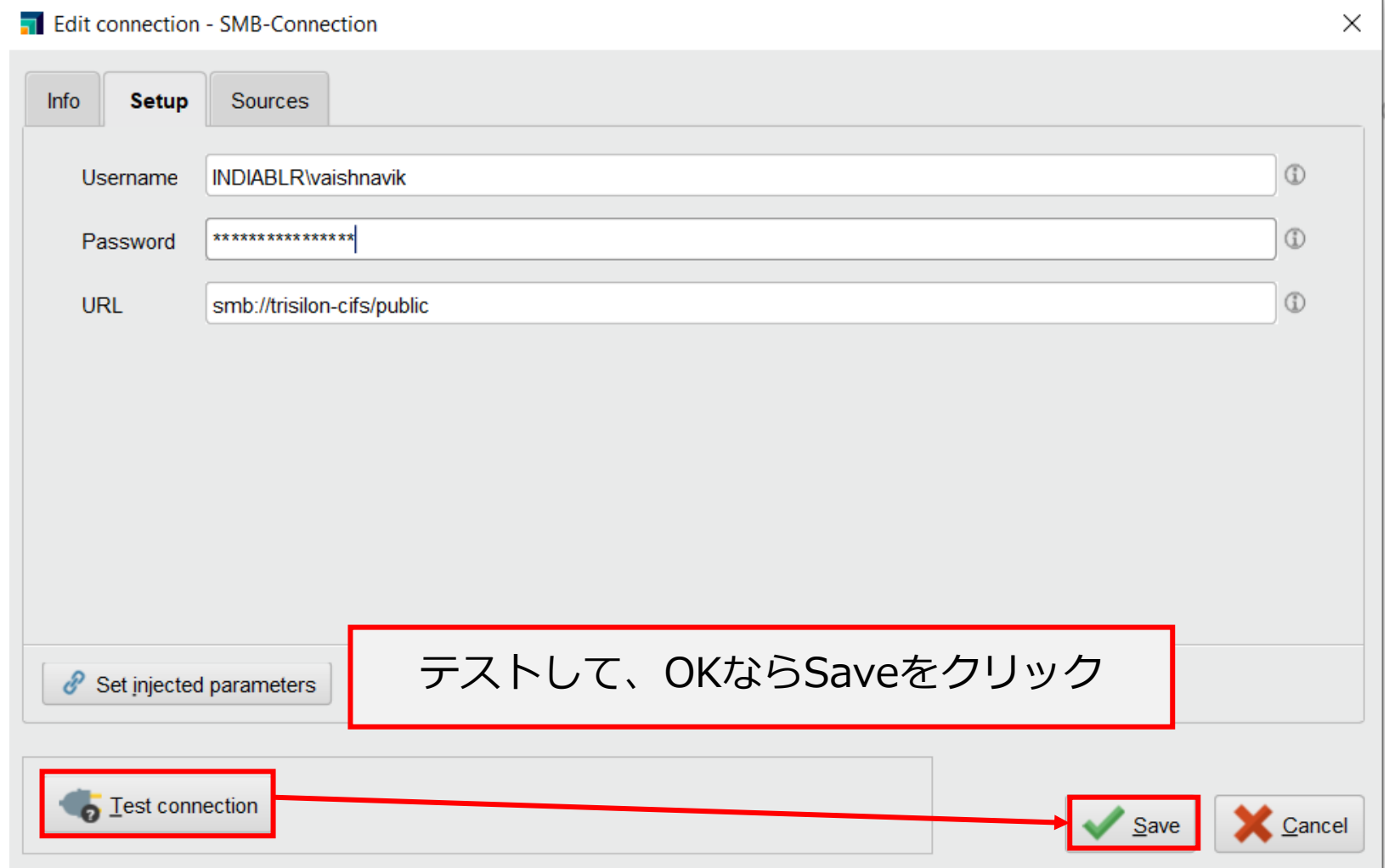

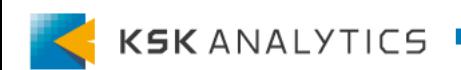

<span id="page-12-0"></span>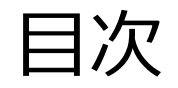

目次

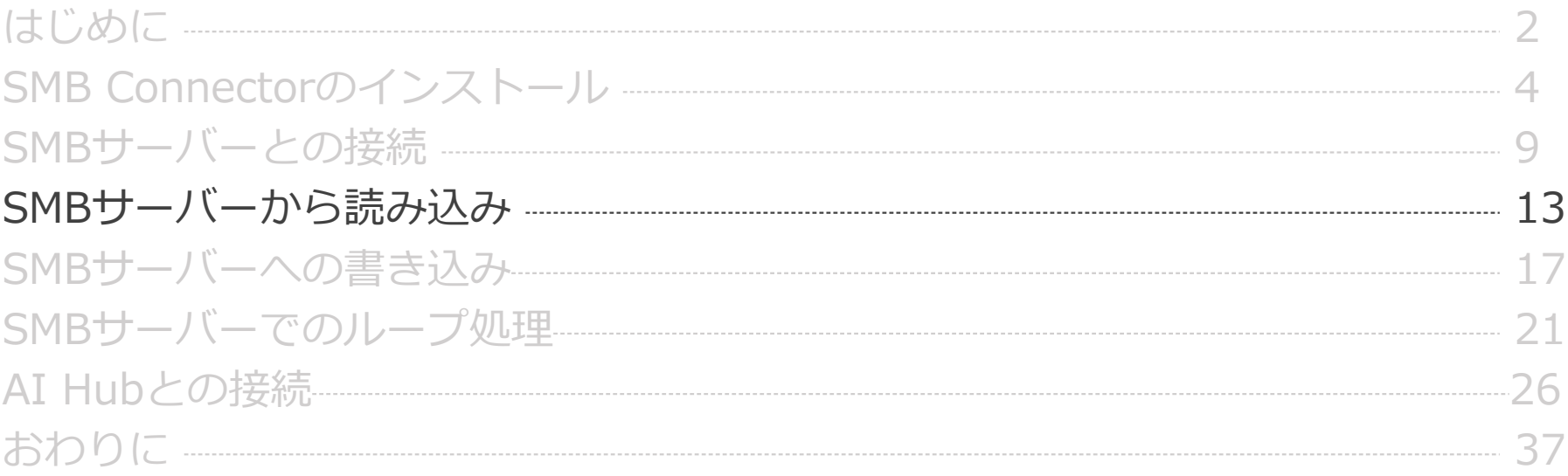

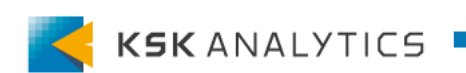

SMBサーバーから読み込み

SMBサーバーから読み込み

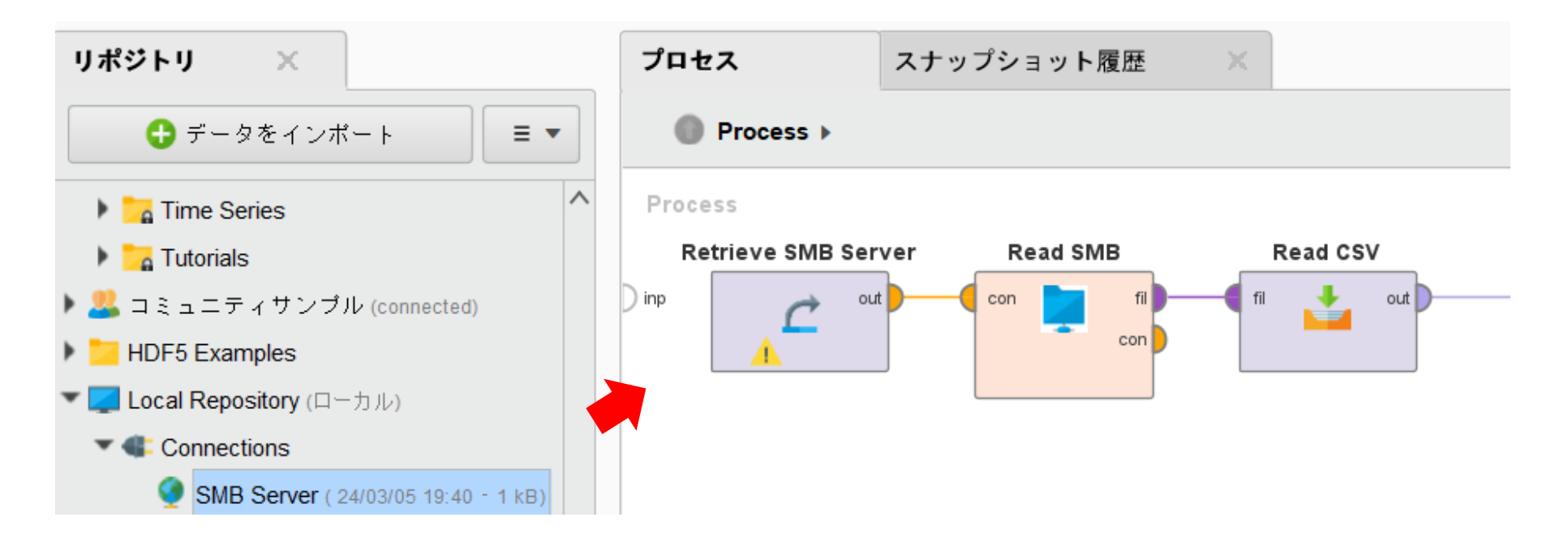

①SMBの接続をドラッグ&ドロップでプロセスへ追加する ②Read SMBオペレータへ繋ぐ ③ファイルに合ったRead系のオペレータを繋ぐ (Read CSV, Read Excelなど)

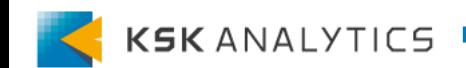

SMBサーバーから読み込み

SMBサーバーから読み込み

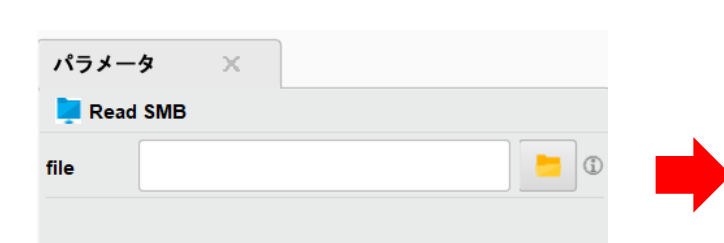

Read SMBのFileのアイコンを クリック

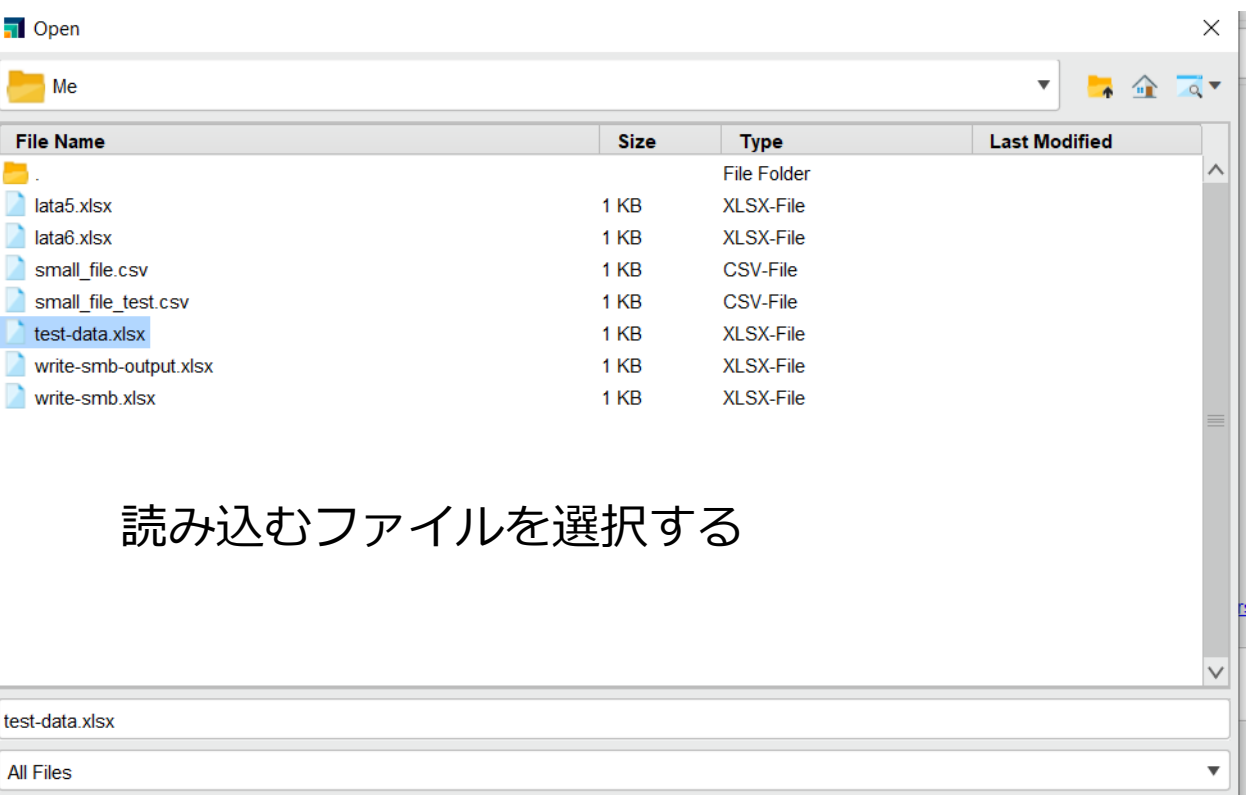

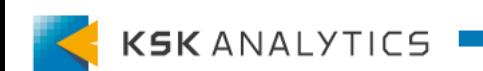

Open & Cancel

SMBサーバーから読み込み

SMBサーバーから読み込み

#### 実行すると、ファイルが読み込めていることを確認できます。

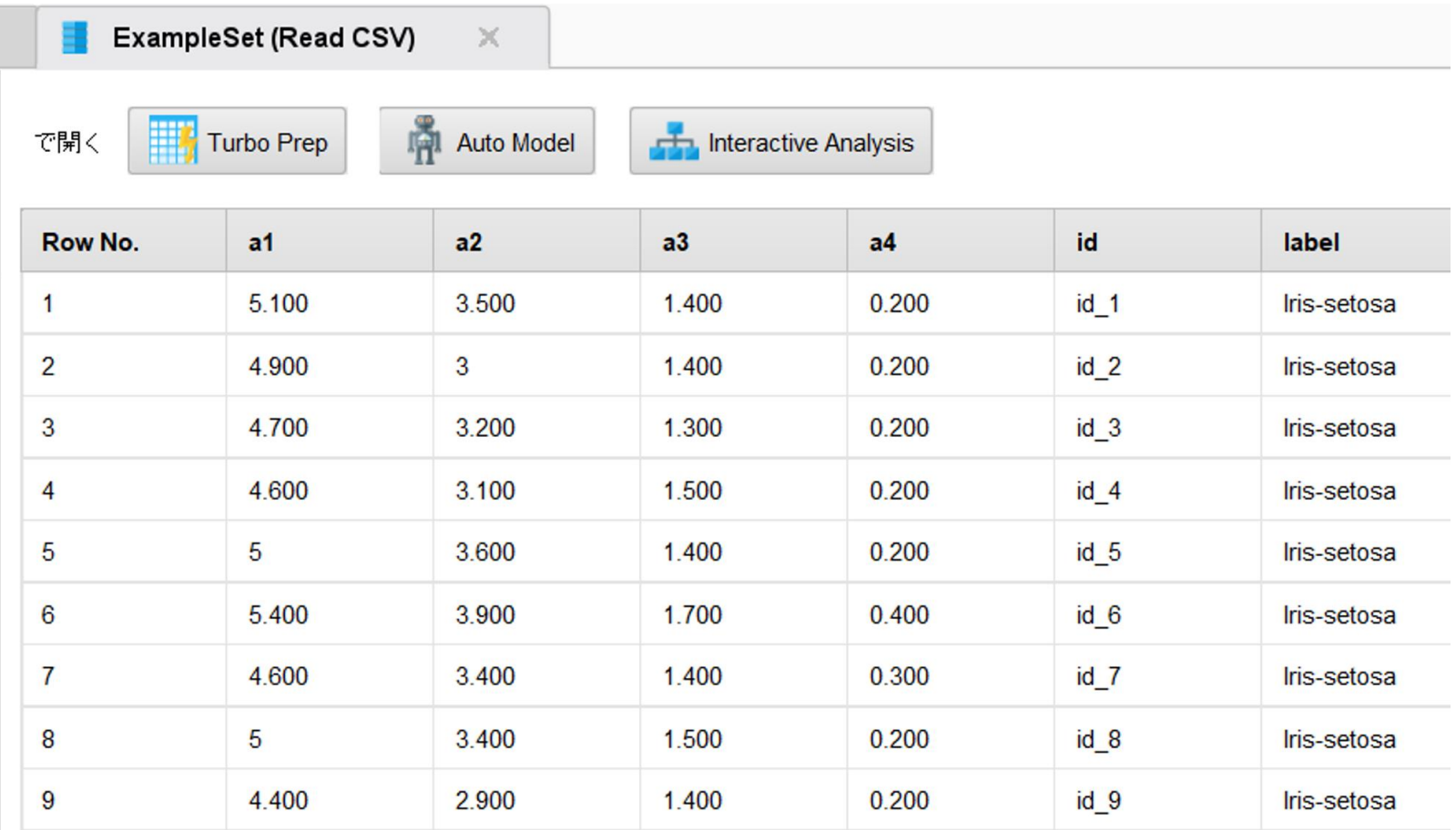

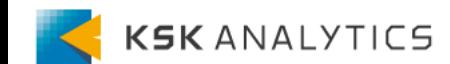

<span id="page-16-0"></span>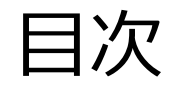

目次

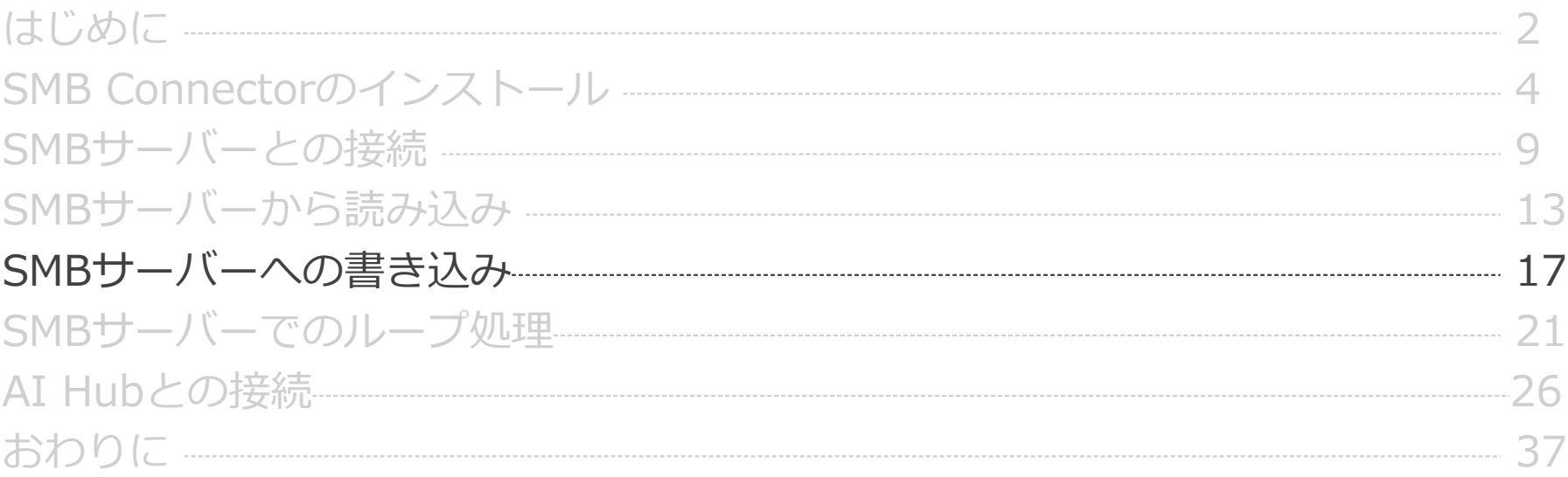

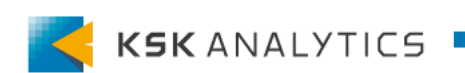

SMBサーバーへの書き込み

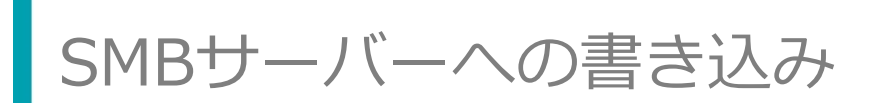

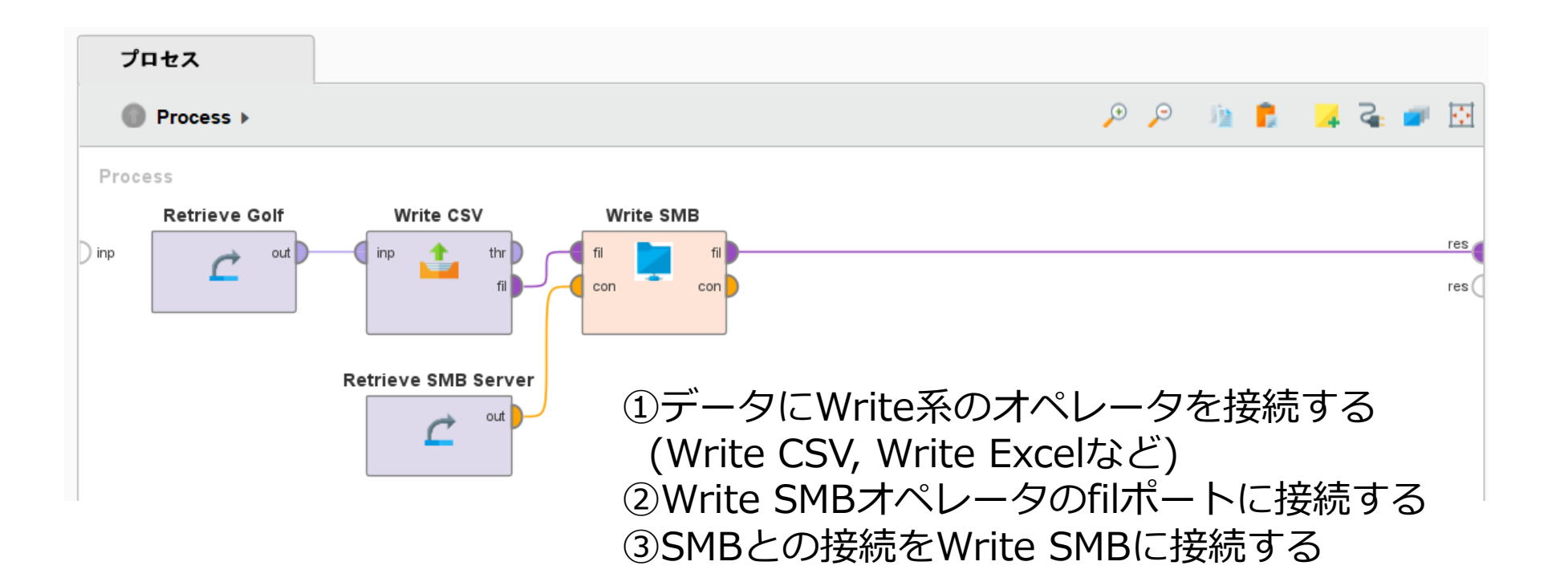

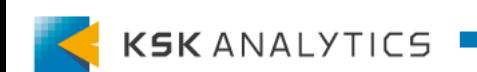

SMBサーバーへの書き込み

SMBサーバーへの書き込み

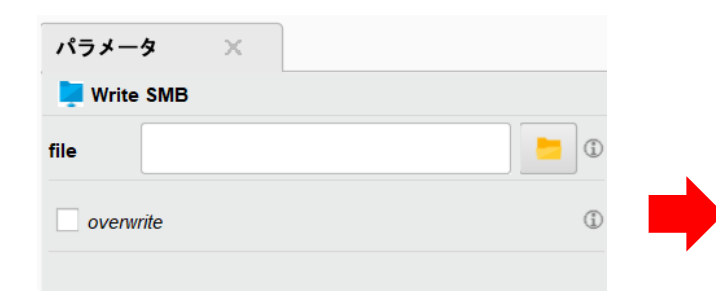

Write SMBのFileのアイコンを クリック

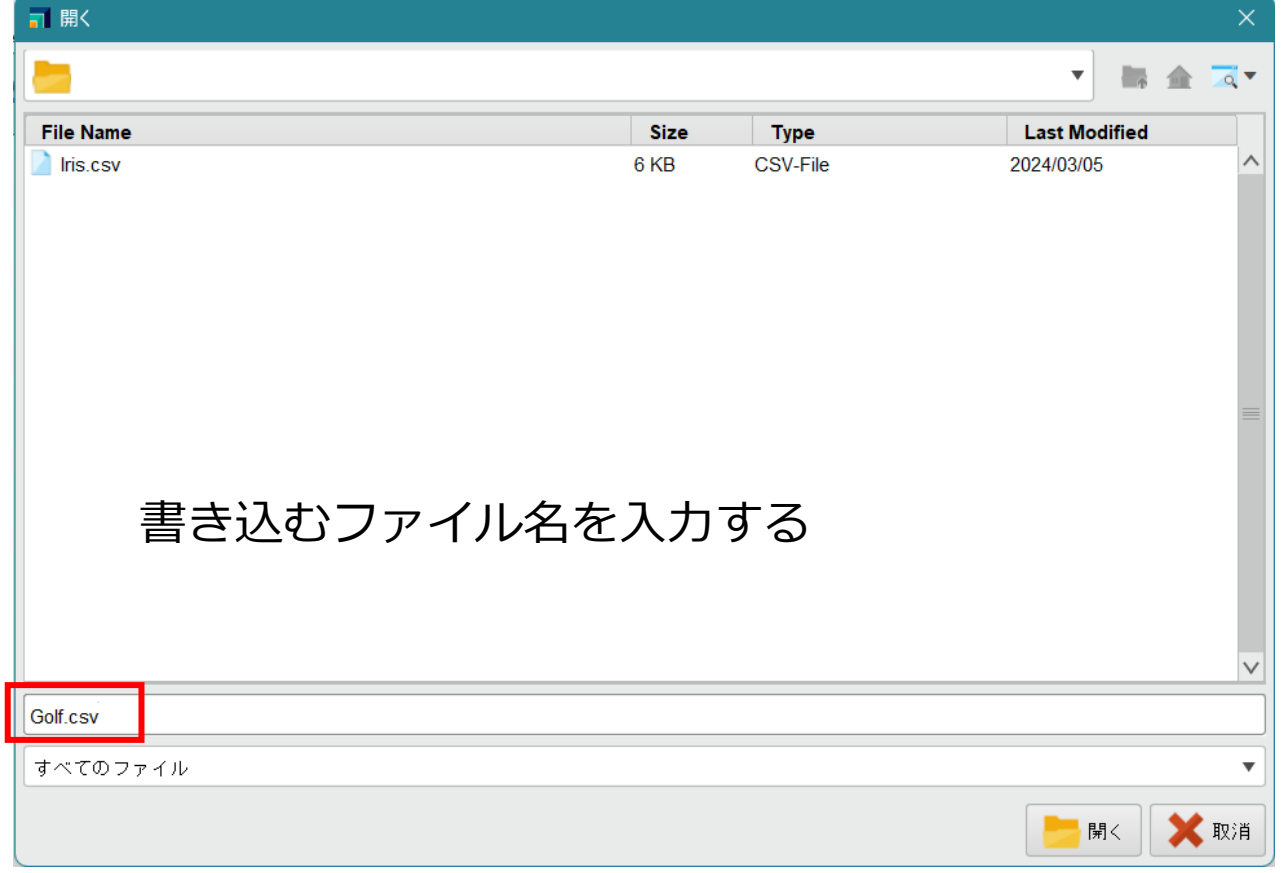

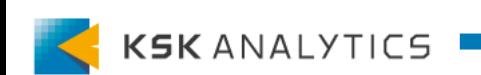

SMBサーバーへの書き込み

SMBサーバーへの書き込み

#### 実行すると、SMBサーバーへファイルが書き込めていることを確認できます。

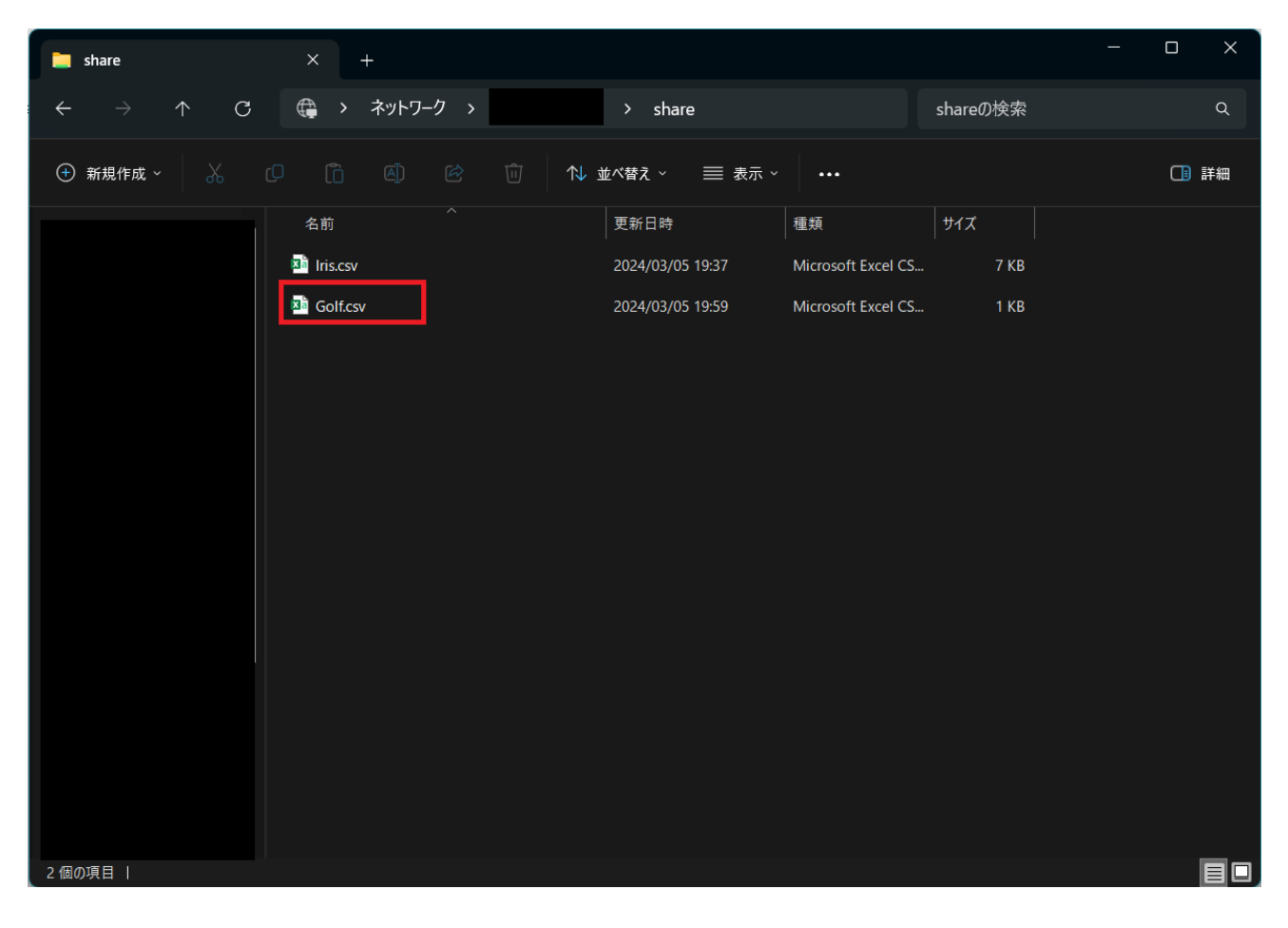

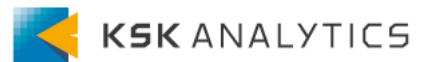

<span id="page-20-0"></span>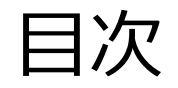

目次

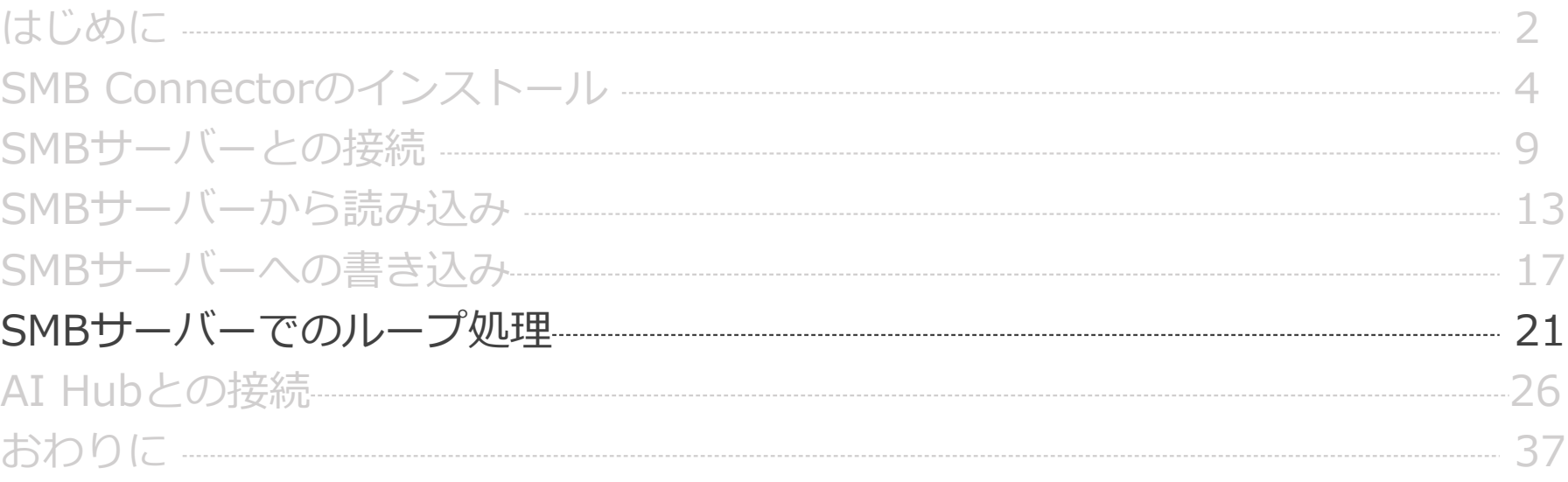

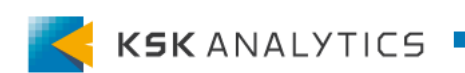

SMBサーバーでのループ処理

SMBサーバーでのループ処理

#### SMBサーバー上でもループ処理を行うことができます。

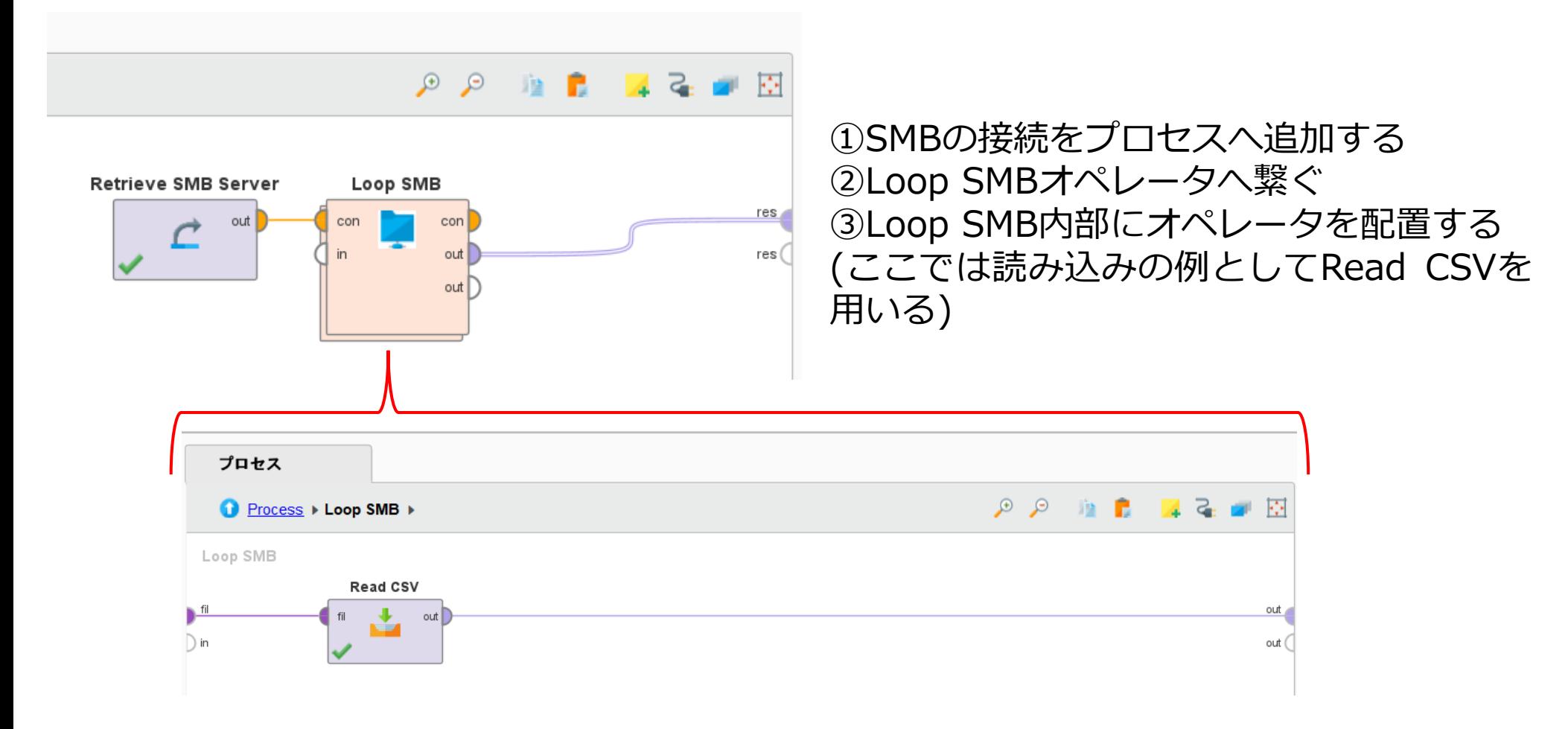

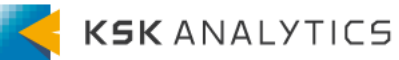

SMBサーバーでのループ処理

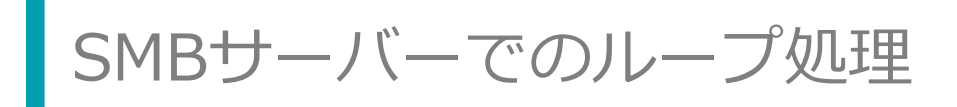

#### パラメータ  $\times$ Loop SMB  $\overline{\mathbb{G}}$ ٠ folder  $\frac{1}{2}$  0 filter file name (last part of the p.  $\cdot$   $\cdot$   $\circ$ filtered string  $\circled{1}$ file name macro file\_name  $\circled{1}$ file path macro file path  $\copyright$ parent path macro parent\_path  $\begin{smallmatrix}\textcircled{\small{1}}\end{smallmatrix}$ recursive  $\vee$

Loop SMBのFileのアイコンを クリック

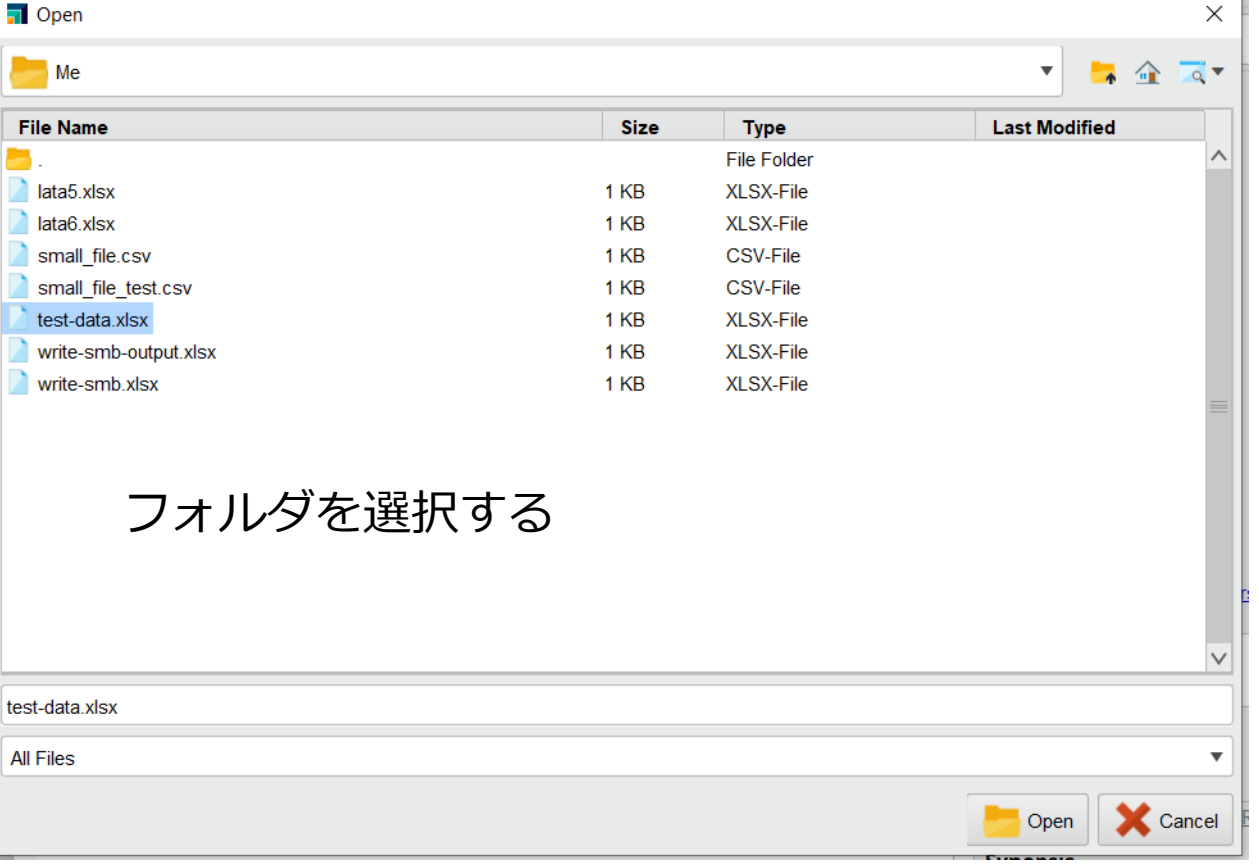

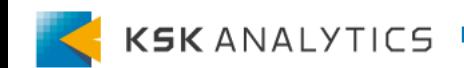

SMBサーバーでのループ処理

SMBサーバーでのループ処理

#### 実行すると、実行結果が表示されます。

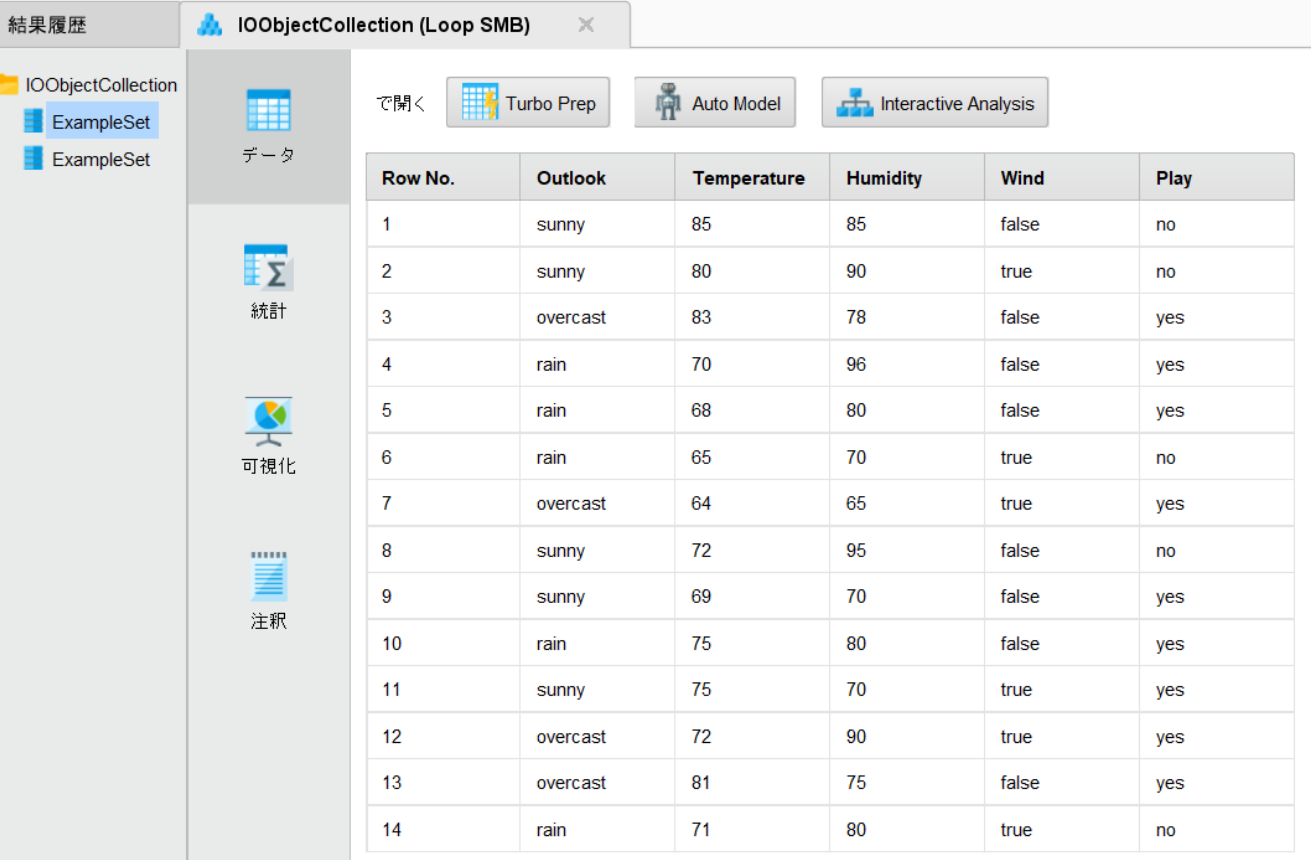

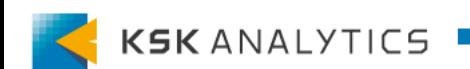

<span id="page-24-0"></span>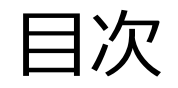

目次

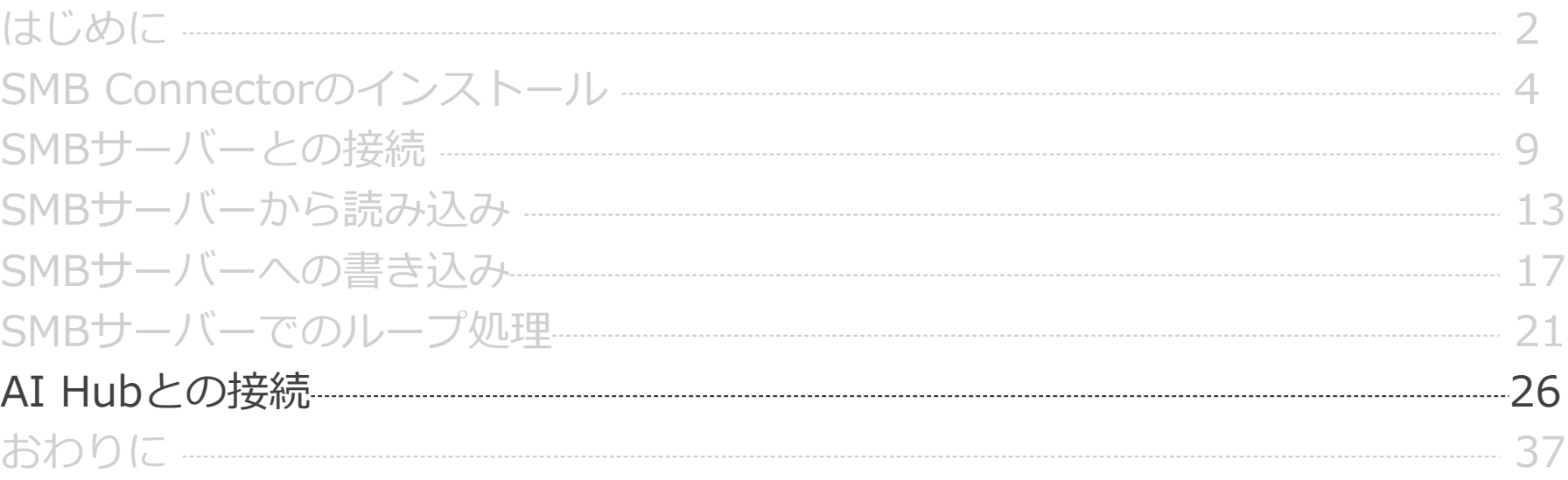

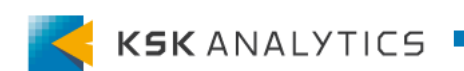

以下の順で進めます。

- AI Hubへエクステンションのインストール
- AI Hubとの接続の作成
- AI Hubから実行

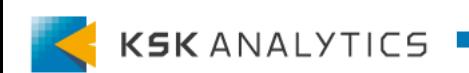

# AI Hubとの接続

#### 以下の順で進めます。

- AI Hubへエクステンションのインストール
- AI Hubとの接続の作成
- AI Hubから実行

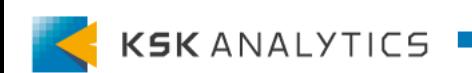

AI Hubへエクステンションのインストール

AI HubでSMBサーバーを操作するには、Studioと同様に 「SMB Connector」エクステンションをインストールする必要があります。

#### **Jarファイルを入手**

• マーケットプレイスから

[https://marketplace.rapidminer.com/UpdateServer/faces/product\\_details.xht](https://marketplace.rapidminer.com/UpdateServer/faces/product_details.xhtml?productId=rmx_smb_connector) [ml?productId=rmx\\_smb\\_connector](https://marketplace.rapidminer.com/UpdateServer/faces/product_details.xhtml?productId=rmx_smb_connector) ("Download File"よりダウンロード)

#### • Studio上から

(マーケットプレイスからエクステンションをインストールした場合、通常以下です) C:¥Users¥<ユーザー名>¥.RapidMiner¥managed¥rmx\_smb\_connector-<バージ ョン名>.jar

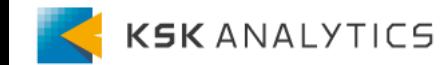

AI Hubへエクステンションのインストール

#### AI Hubにログインし、左のタブの「設定」 > Extensions に進みます。

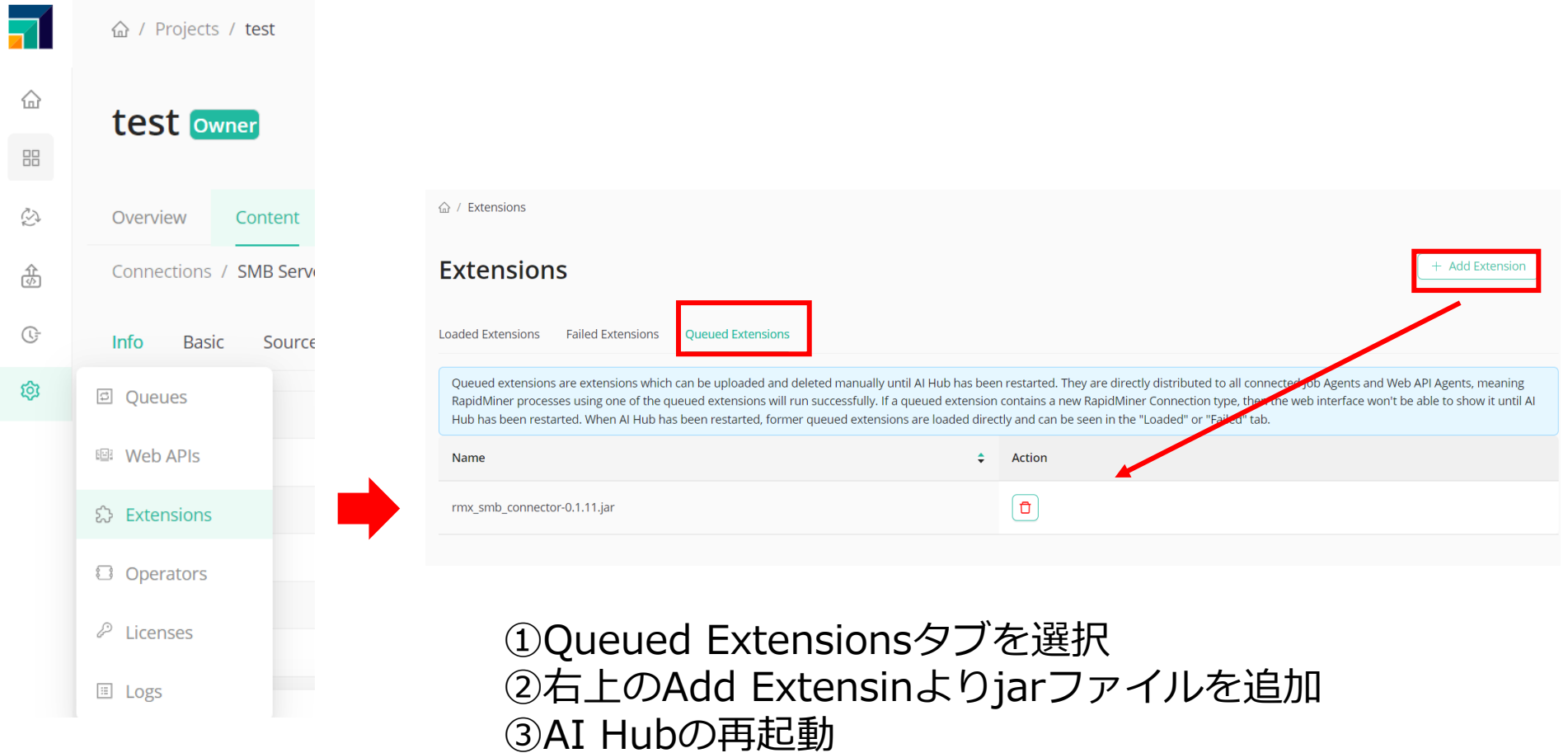

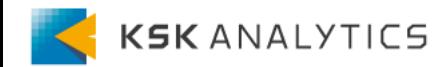

AI Hubへエクステンションのインストール

#### 再起動後、Loaded Extensionに表示されていれば使用できます。

△ / Extensions

#### **Extensions**

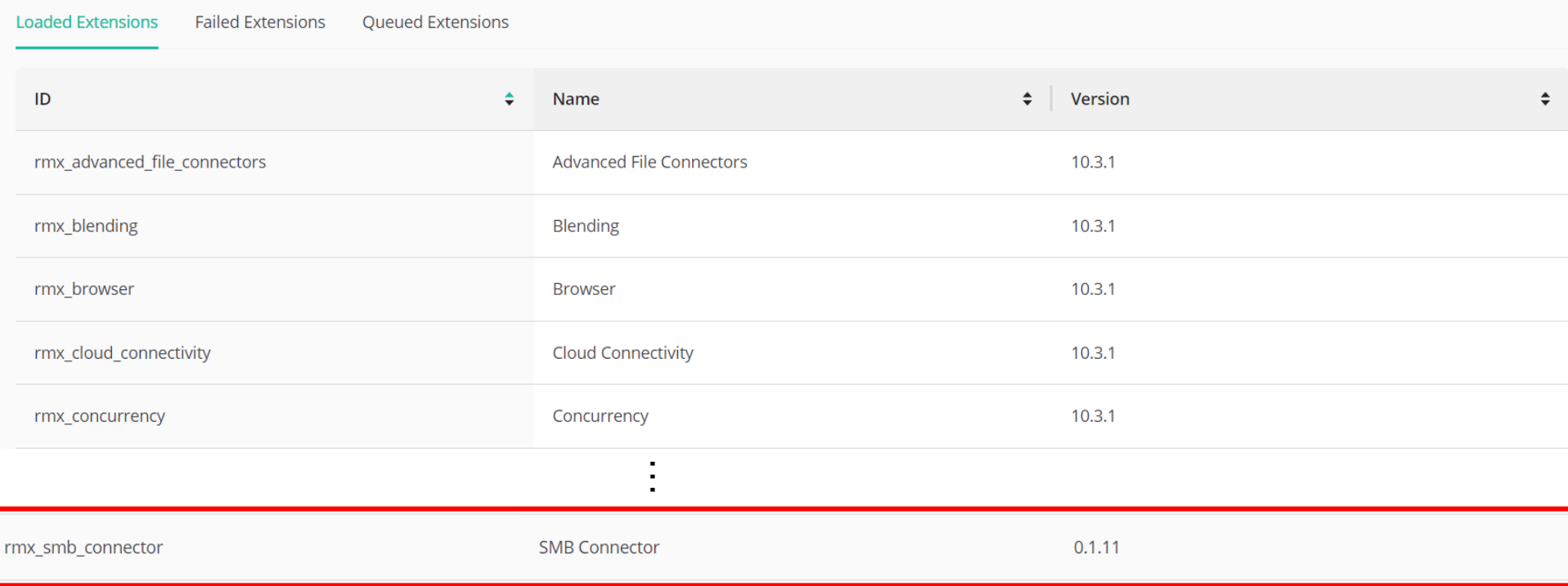

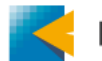

# AI Hubとの接続

### 以下の順で進めます。

- AI Hubへエクステンションのインストール
- AI Hubとの接続の作成
- AI Hubから実行

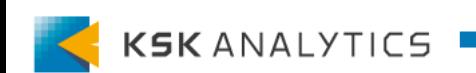

### AI Hubとの接続の作成

### リポジトリにあるSMBサーバーとの接続をプロジェクトにコピーします。 (または、プロジェクトに新たに作成してもOKです。)

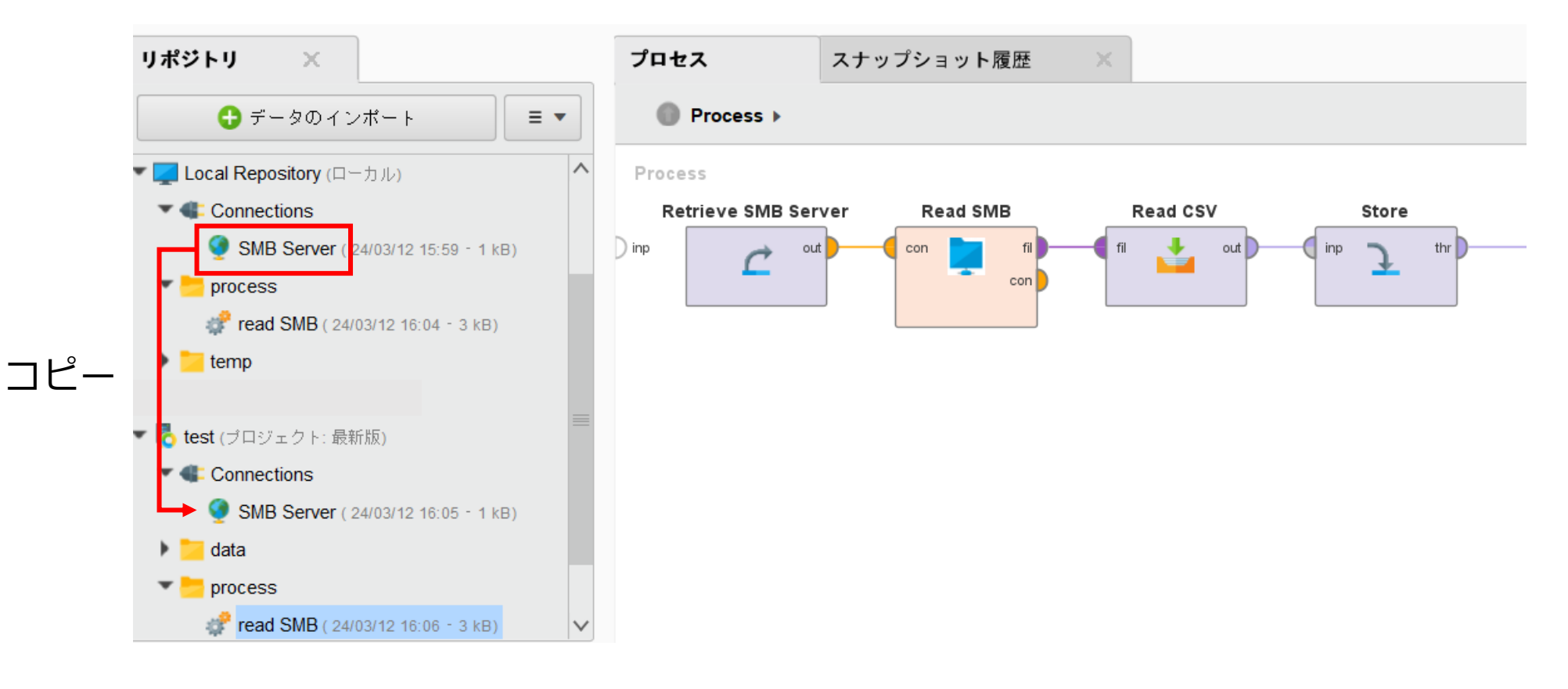

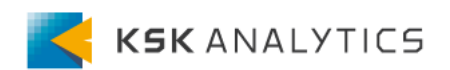

### AI Hubとの接続の作成

### スナップショットを作成し、AI Hubにアップロードします。 AI Hubにログインし、AI Hub上からSMBサーバーへの接続をテストします。

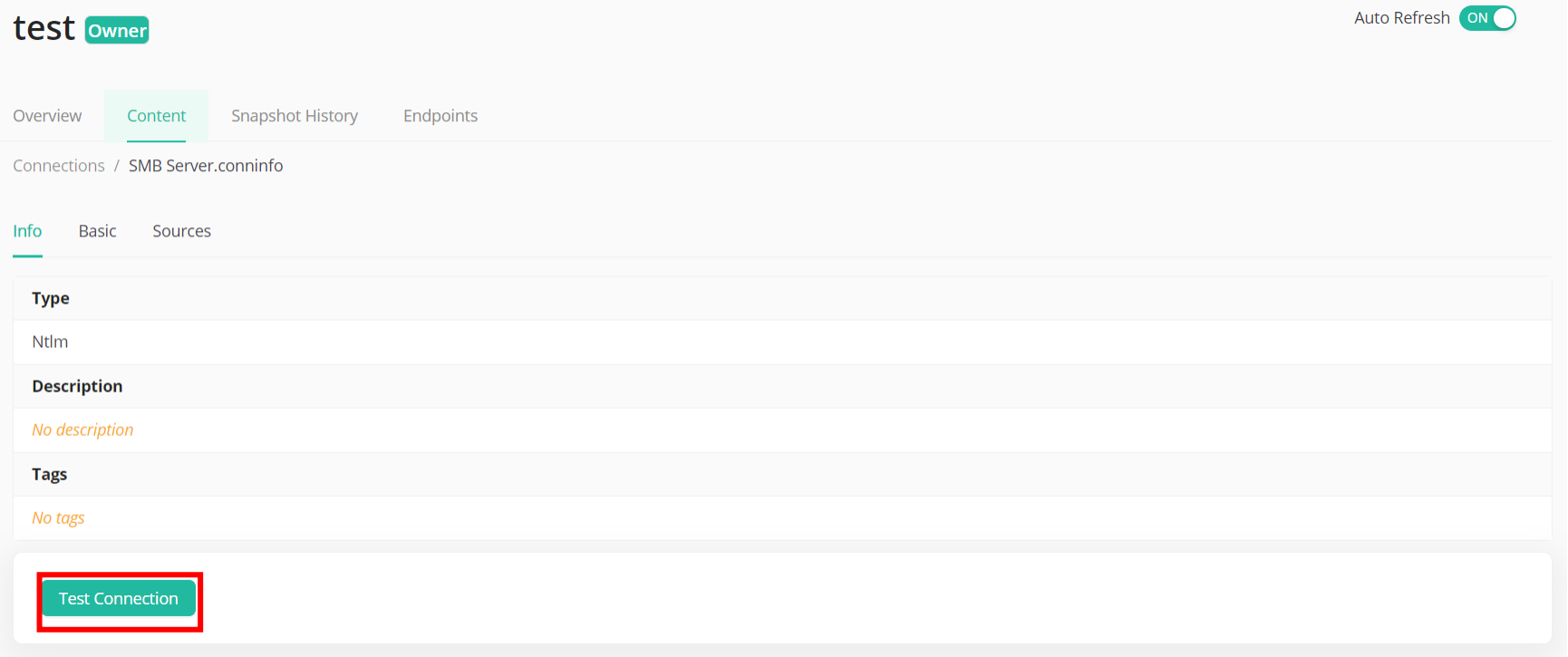

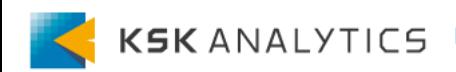

# AI Hubとの接続

### 以下の順で進めます。

- AI Hubへエクステンションのインストール
- AI Hubとの接続の作成
- AI Hubから実行

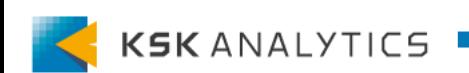

## AI Hubから実行

#### Studioと同様のプロセスを組み、AI Hub上から実行させます。

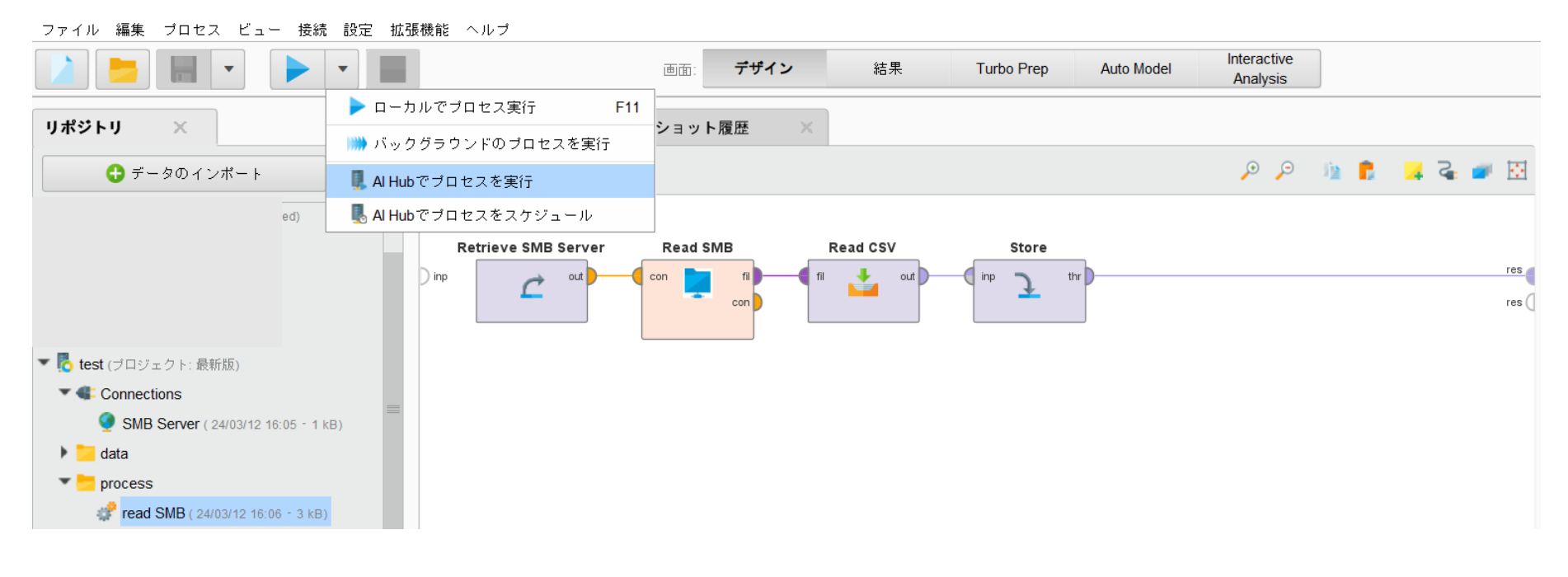

問題なく実行できればOKです。 オペレータの操作方法はStudioの場合と同様です。

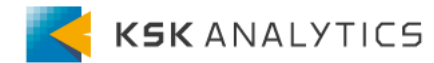

AI Hubから実行 (注意点)

#### AI Hub上から実行させる際、接続に対して**相対パス**になっているか注意してください。

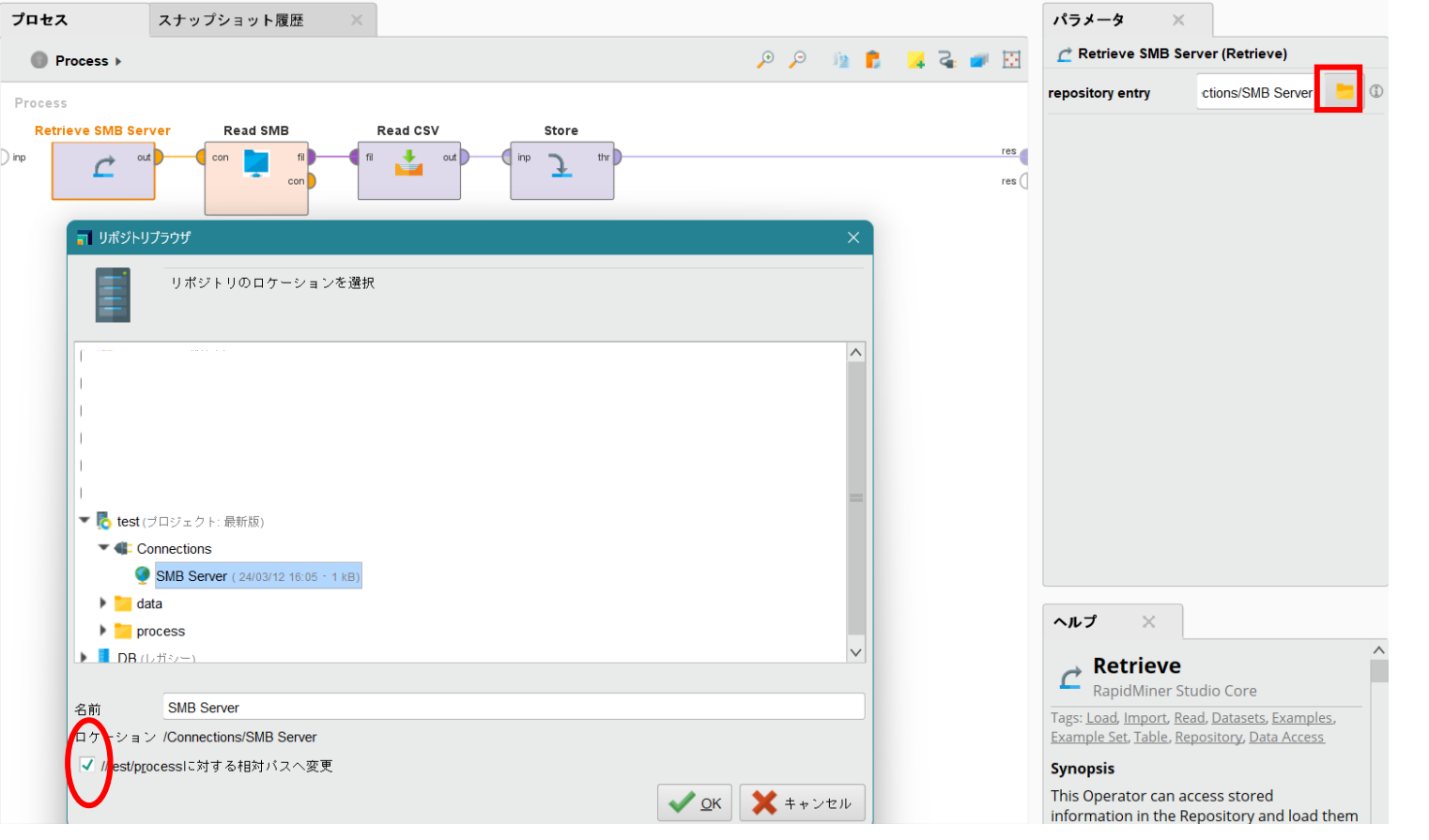

相対パスになっていない場合、接続を参照できずエラーが出る可能性があります。

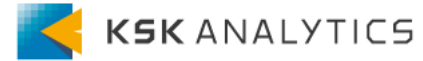

# <span id="page-36-0"></span>おわりに

今回はRapidMinerとSMBサーバーとの接続について見てきました。 サーバーからデータを取得し、価値ある知見を得られる一助となれば幸いです。

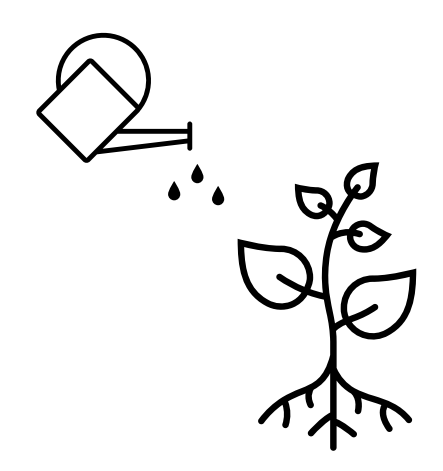

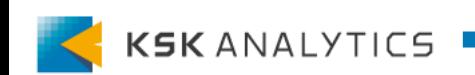